# **RoMed Lernplattform - MyIKE**

## **Informationen und Vorgehen bei der Anmeldung**

Sehr geehrte Kolleginnen und Kollegen,

Die Lernplattform MyIKE ist auch von außerhalb der RoMed Kliniken zugänglich über folgenden Link:

### **www.romed-arbeitgeber.de/lernplattform**

Es ist gewünscht und mit dem Betriebsrat so vereinbart, dass Pflichtschungen ausschließlich am Arbeitsplatz (auch als eLearning) absolviert werden sollen. Falls Sie aber an einem Seminar oder einer Weiterbildung des Akad. Institut für Gesundheits- und Sozialberufe (IGS) teilnehmen, können sie über die Lernplattform allerdings auch Stundenpläne, Noten, Skripte, etc. abrufen. Dafür ist auch die Möglichkeit vorhanden, diese Daten von ausserhalb der RoMed Kliniken über den o.g. Link aufzurufen.

Sie benötigen in dem Fall allerdings eine zusätzliche Authentifizierung bei dem Login. Das Vorgehen wollen wir Ihnen hiermit erläutern.

### **1 Zugangsdaten**

Sie haben bereits ihre Zugansdaten erhalten. Diese beinhalten Benutzernamen und Passwort. Zusätzlich enthält das Schreiben noch den Sicherheitsschlüssel.

### *1.1 Benutzername & Passwort*

Sie benötigen beides um sich von Computern innerhalb und ausserhalb der RoMed Kliniken einzuloggen.

### *1.2 Sicherheitsschlüssel*

Uns ist die Sicherheit Ihrer Daten sehr wichtig. Wir haben uns daher mit unserer IT-Abteilung dafür entschieden, Ihnen eine Art der Anmeldung von ausserhalb der RoMed Kliniken zu bieten, welche größtmögliche Sicherheit für Ihre und unsere Daten herstellt und gleichzeitig vom Aufwand her vertretbar ist. Dies geschieht über eine sog. 2-Wege-Authentifizierung, wie z.B. auch beim Onlinebanking.

Wir möchten Sie nun durch den Prozess begleiten. Lesen Sie bitte folgende Schritte aufmerksam durch und gehen Sie Schritt für Schritt vor, wie im Folgenden beschrieben.

- **→** Halten Sie jetzt Ihr Handy oder Ihren *Tablet PC* bereit
- **→** Stellen Sie sicher, dass Sie auf Handy / Tablet-PC eine **Internetverbindung** haben
- Halten Sie das Schreiben mit dem **Sicherheitsschlüssel** bereit.

Sie haben jetzt alle Vorbereitungen getroffen und sind nun bereit, für die weiteren Schritte. Sie müssen nun auf Ihrem Handy eine App kostenfrei installieren, in der Sie dann den Sicherheitsschlüssel eintragen. Diese App generiert Ihnen dann aus dem Sicherheitsschlüssel automatisch den Sicherheitstoken, welchen Sie zum Einloggen auf unserer Onlineplattform benötigen. Somit kann auch niemand auf Ihren Zugang zugreifen, auch wenn Ihr Benutzername und Passwort in unberechtigte Hände gelangt wäre.

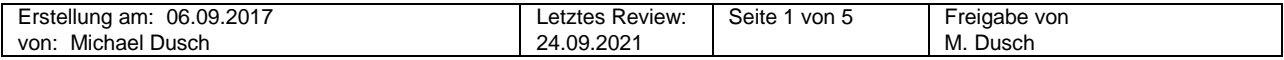

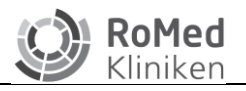

### **2 Hier nun die Anleitung:**

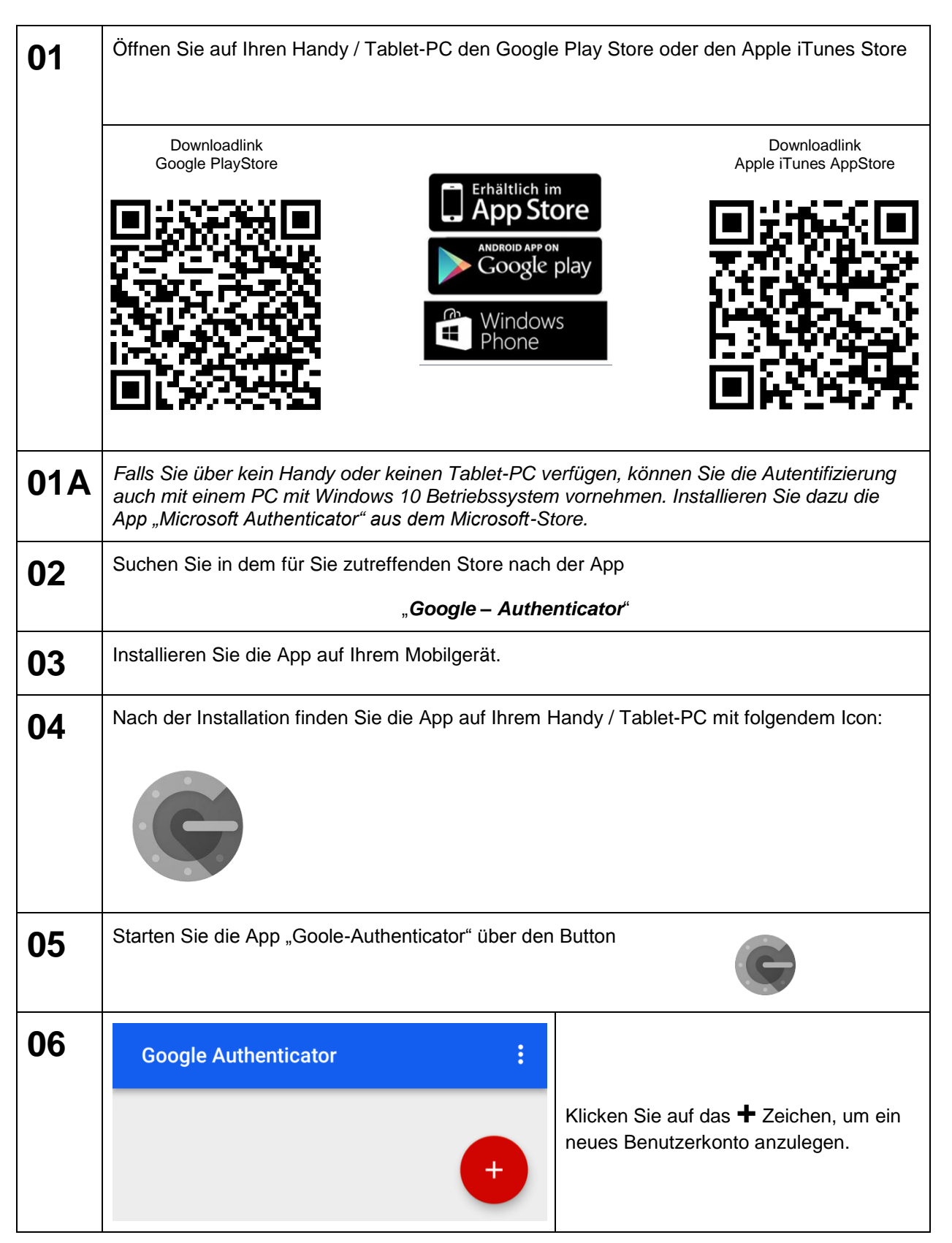

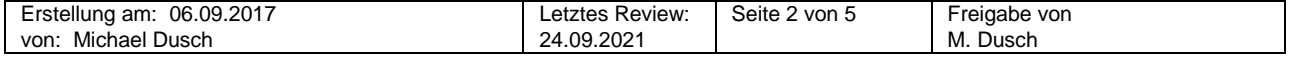

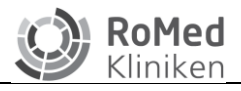

Geltungsbereich: Akad. Institut für Gesundheits- und Sozialberufe **IGS**

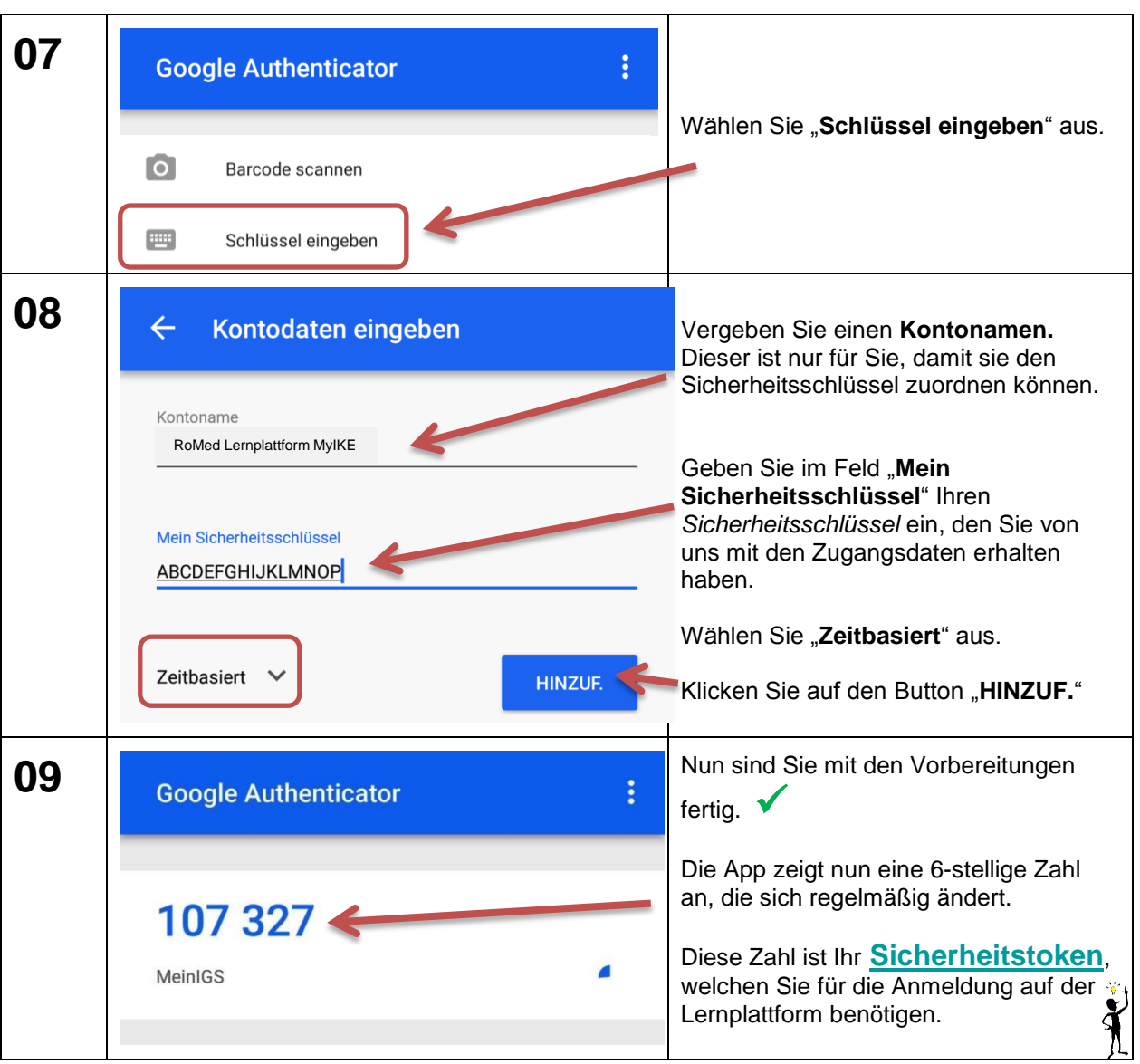

**Die Schritte von 1 bis 9 müssen Sie nur einmal zum Einrichten der App machen!**

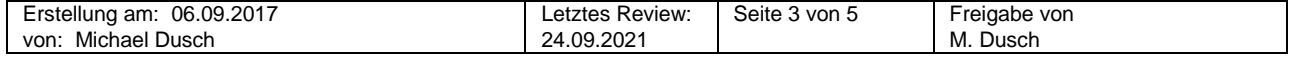

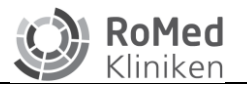

### **3 Aufruf der Lernplattform**

Rufen Sie in ihrem Browser die Seite **www.romed-kliniken.de/lernplattform** auf. Sie gelangen dann direkt auf die Startseite. Geben Sie nun Ihre Zugangsdaten ein:

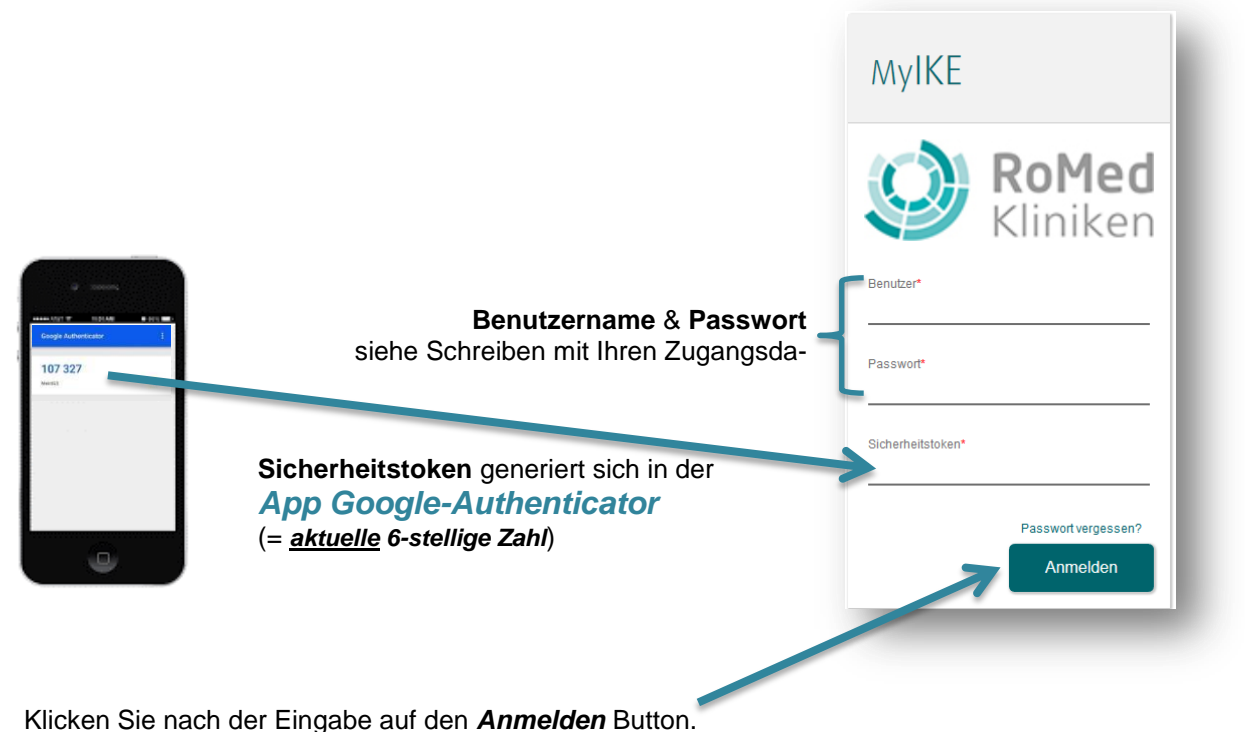

#### *3.1 Sie haben Ihr Passwort vergessen?*

Falls Sie Ihr Passwort vergessen haben, können Sie rechts vom LOGIN Button auf die Schrift "Haben Sie *Ihr Passwort vergessen?*" klicken. Sie gelangen dann auf folgende Seite:

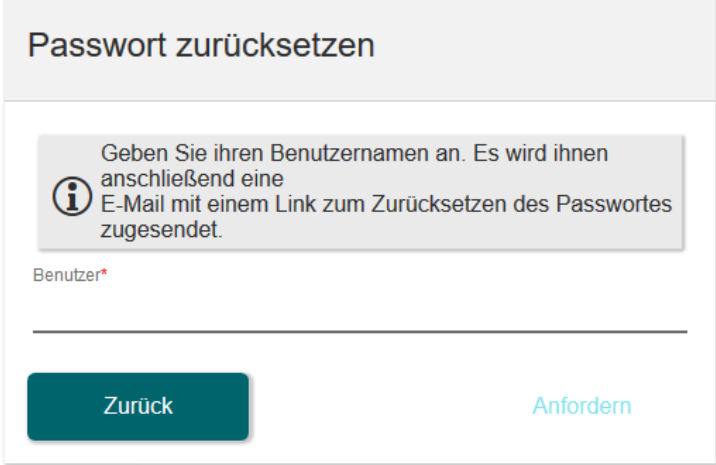

Tragen Sie hier Ihren **Benutzernamen** ein und klicken Sie auf den Button "**Anfordern**". Sie erhalten dann ein neues Passwort per Mail. Dies erfolgt an die von ihnen beim Arbeitgeber angegebene E-Mailadresse (siehe Taris).

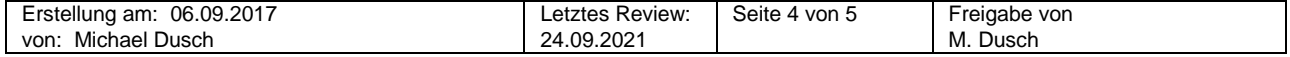

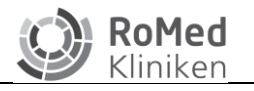

#### **3.1.1 Email mit neuem Passwort kommt nicht an**

Sollten Sie die E-Mail mit dem neuen Passwort nicht erhalten, dann wenden Sie sich bitte an Ihre Kursleitung bzw. per Mail an das IGS: [bildung@ro-med.de](mailto:bildung@ro-med.de)

#### **3.1.2 Benutzernamen und Passwort vergessen**

Wenn Sie sowohl das Passwort, als auch Ihren Benutzernamen nicht mehr wissen, dann wenden Sie sich bitte an Ihre Kursleitung bzw. per Mail an das IGS: [bildung@ro-med.de](mailto:bildung@ro-med.de)

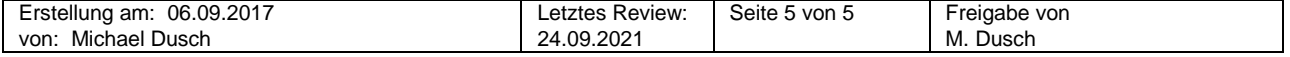